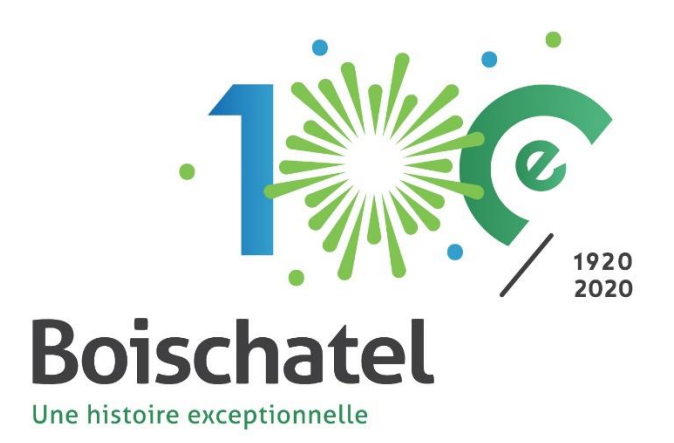

## **LOISIRS ET CULTURE** MUNICIPALITÉ DE BOISCHATEL

## ACTIVITÉS SPORTIVES ET CULTURELLES Guide pour l'inscription en ligne

Avant le début de l'inscription en ligne

Validation des informations de connexion et mise à jour du dossier (étapes 1 à 3)

Lors de la période d'inscription en ligne

Procédure pour effectuer une inscription à une activité (étapes 4 à 9)

## Étapes à suivre pour l'inscription en ligne au camp de jour avec la plateforme Sport-Plus

1- Rendez-vous sur « [Sport-Plus](https://www.sport-plus-online.com/PrmsMVC/?VirId=209&ArrId=276) » et cliquez sur Se connecter.

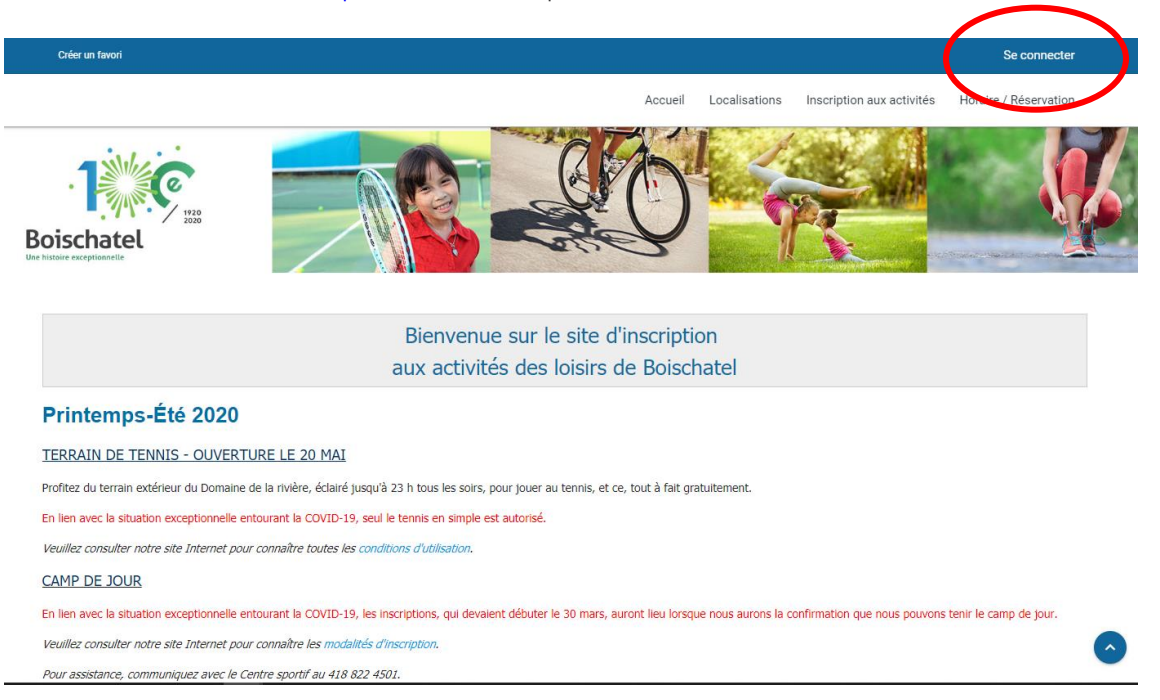

2- Si vous avez déjà un dossier, entrez vos informations de connexion et cliquez sur le bouton CONNEXION. Si vous n'avez pas de compte Sport-Plus, cliquez sur le bouton CRÉER MON COMPTE et suivez les étapes.

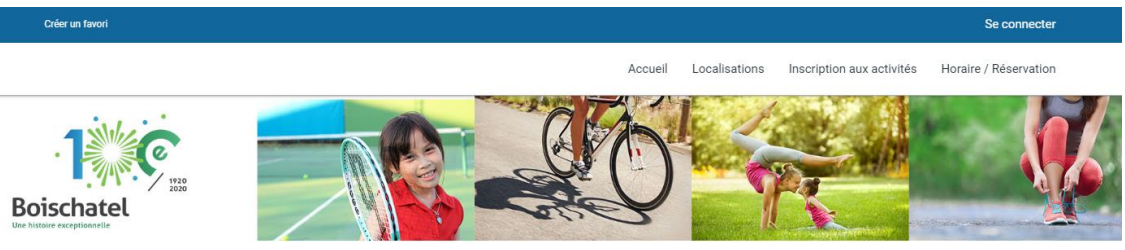

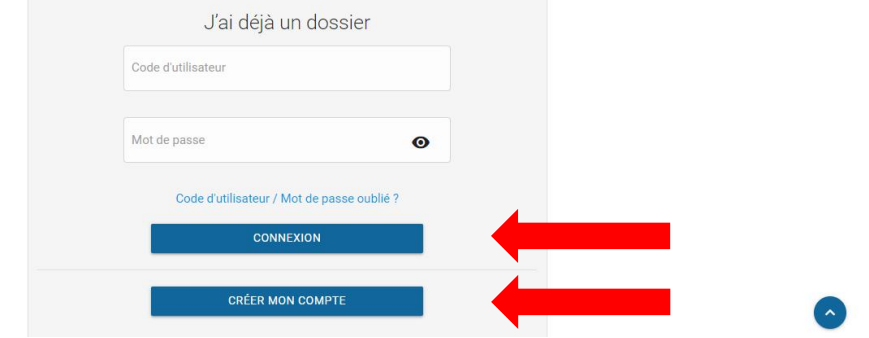

Vous n'êtes pas en mesure d'accéder à votre compte, pour assistance technique, contactez-nous au 418.822.4501 sur les heures d'ouverture du Centre sportif.

3- Validez et/ou mettez à jour les informations personnelles en cliquant sur le bouton DOSSIER.

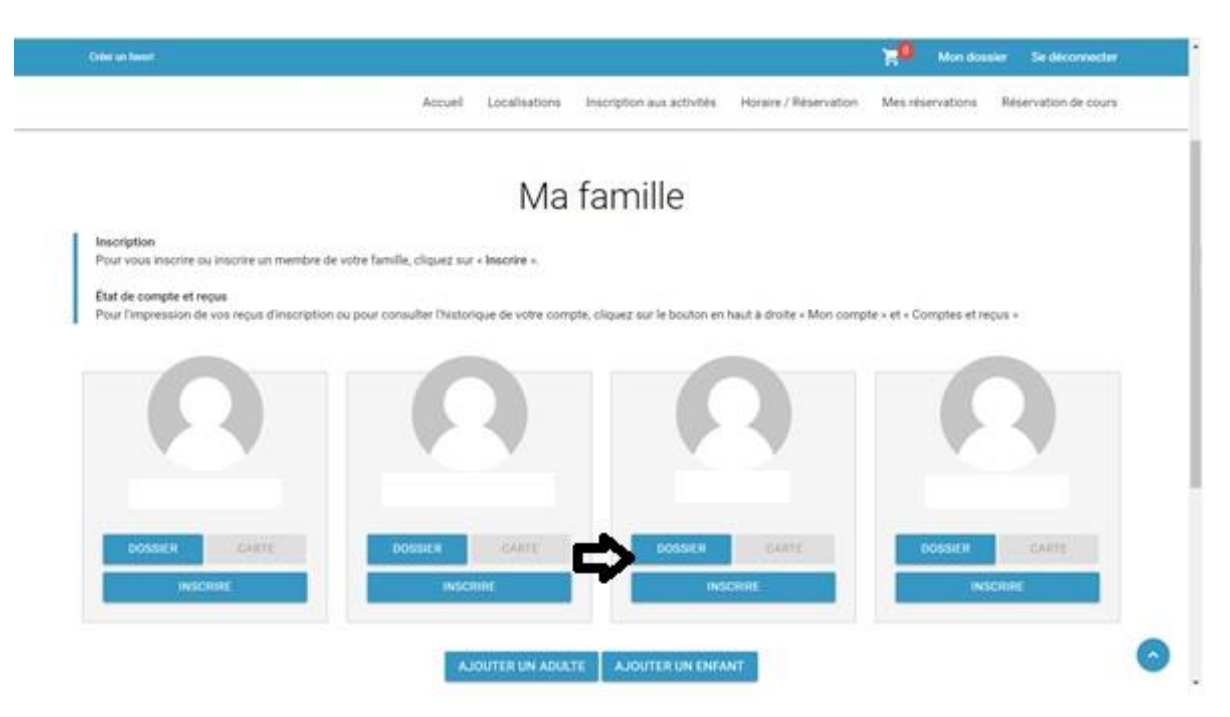

4- Procédez à l'inscription en cliquant sur le bouton INSCRIRE. Les activités disponibles vous seront suggérées en fonction de l'âge. Si l'activité n'apparaît pas, assurez-vous que le participant a l'âge requis.

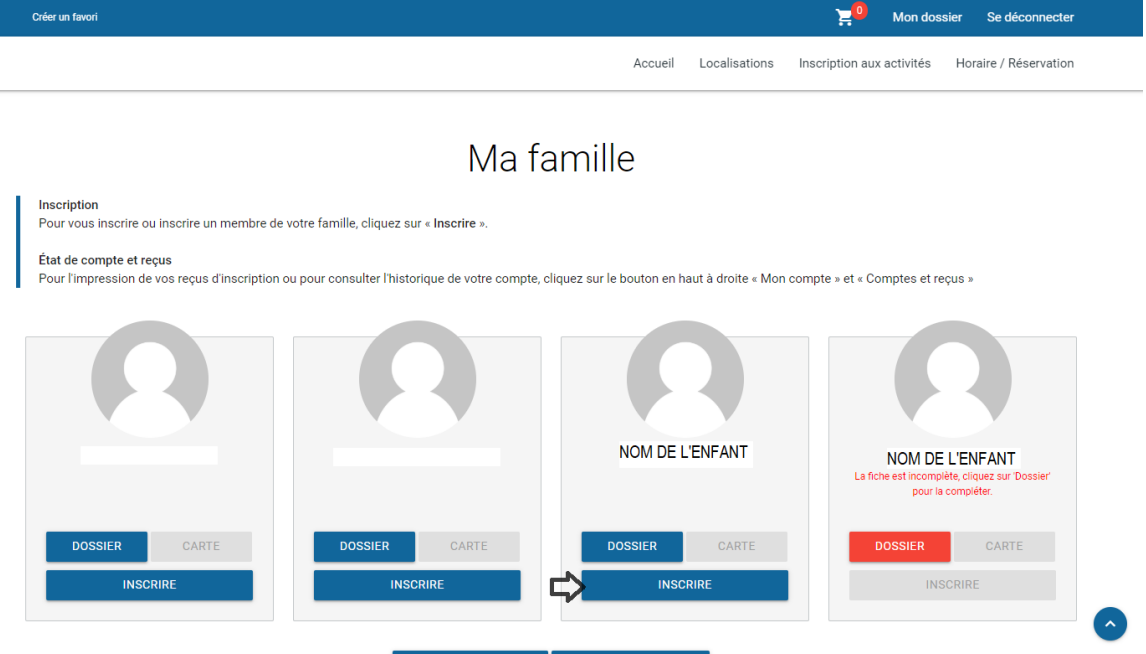

5- Sélectionnez le membre à inscrire, cliquez sur la catégorie d'activités, sélectionnez l'activité désirée et appuyez sur Ajouter.

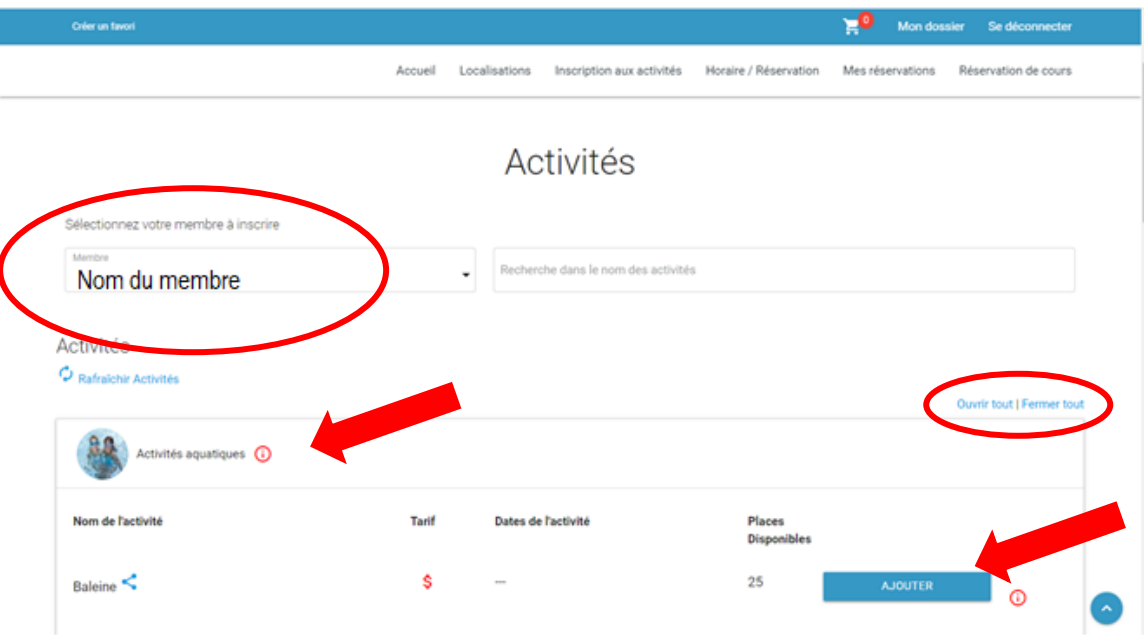

Pour visualiser toutes les activités d'une même catégorie, cliquez sur Ouvrir tout.

6- Sélectionnez RETOUR AUX INSCRIPTIONS pour ajouter une activité ou si vous avez un autre membre à inscrire. Pour inscrire un membre, sélectionnez un nouveau membre et refaites les étapes précédentes (étapes 5 à 7). Si vous avez terminé, cliquez sur le bouton ALLER AU PANIER D'ACHATS.

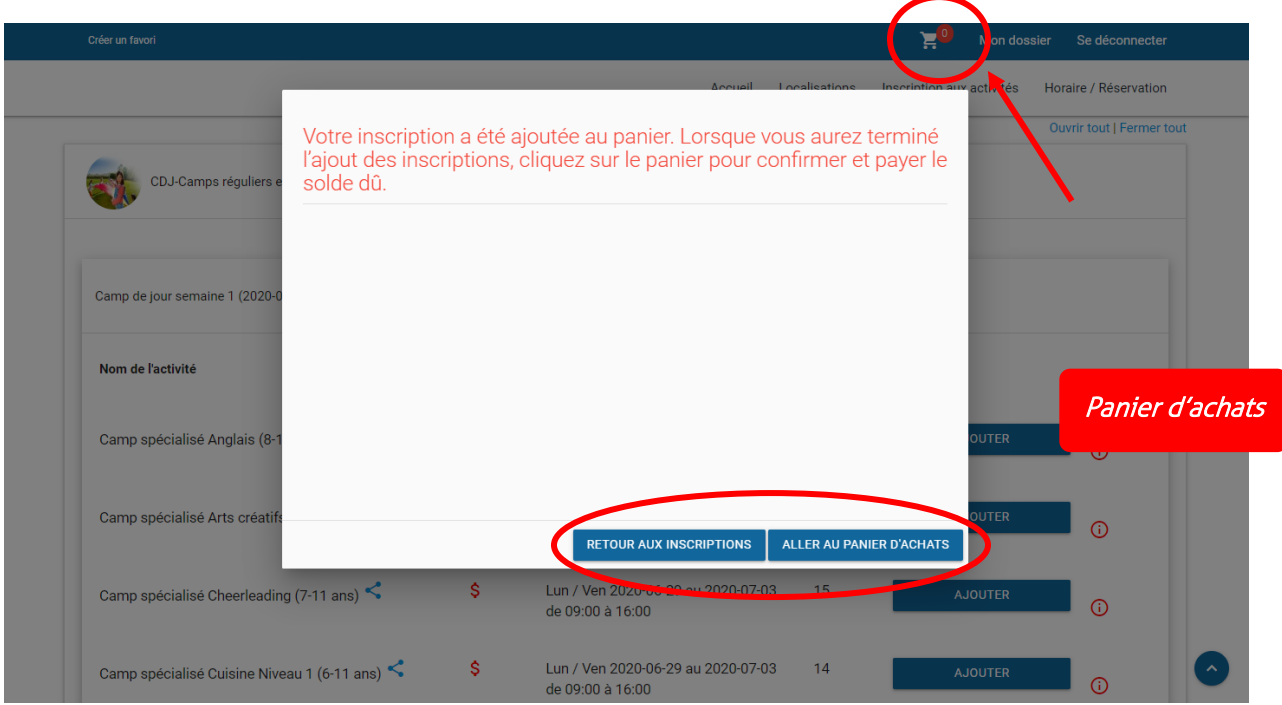

7- Lorsque tous les membres sont inscrits, confirmez les éléments qui se trouvent dans votre panier et cliquez sur PASSER LA COMMANDE.

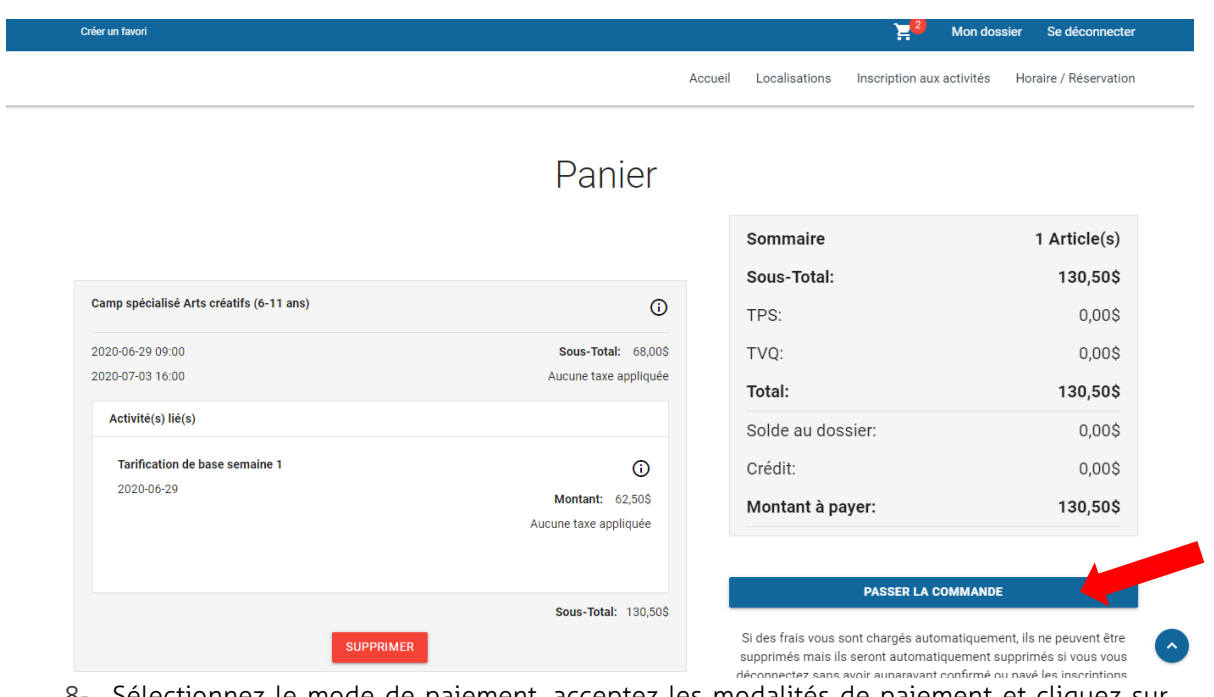

8- Sélectionnez le mode de paiement, acceptez les modalités de paiement et cliquez sur CONTINUER. Si vous payez par carte de crédit, une nouvelle fenêtre apparaîtra où vous devrez entrer vos informations bancaires pour finaliser la transaction.

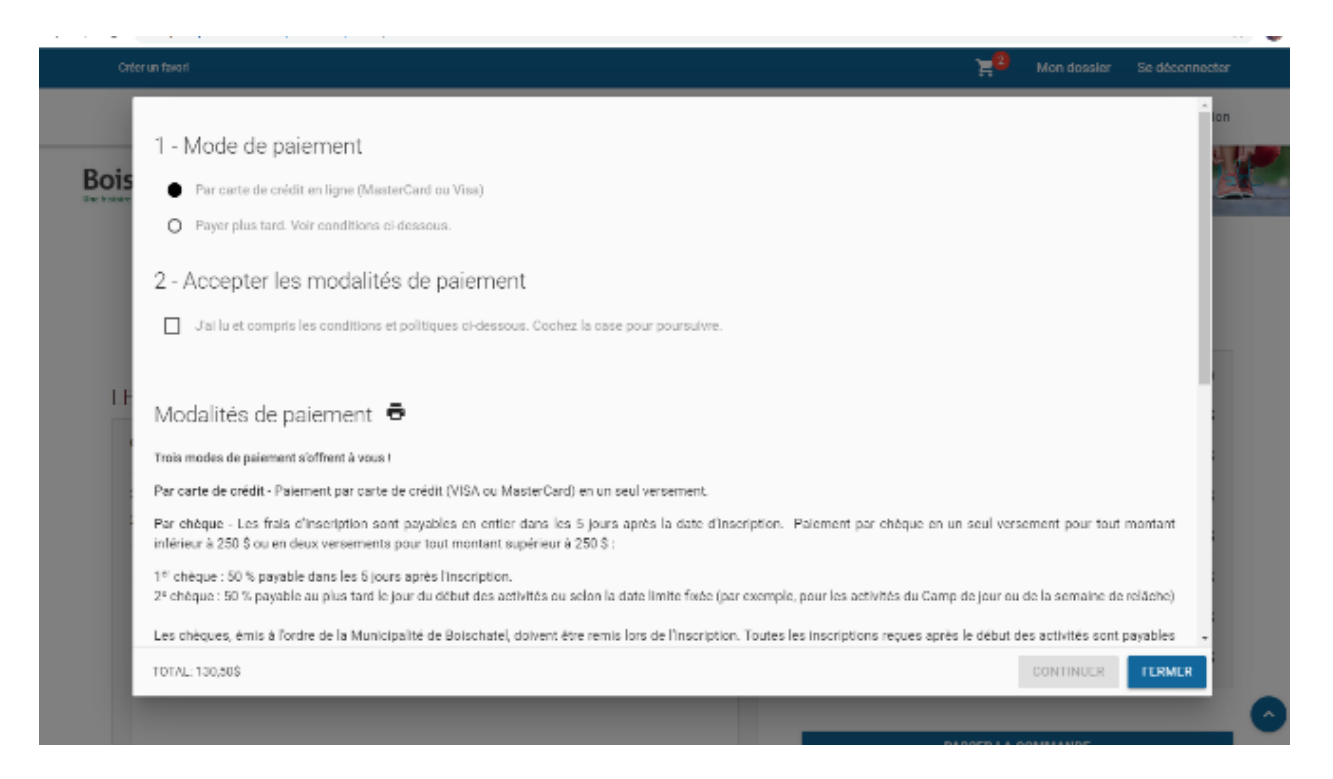

9- Vous pouvez retrouver votre reçu de transaction en allant dans Mon dossier dans l'onglet Comptes et reçus.

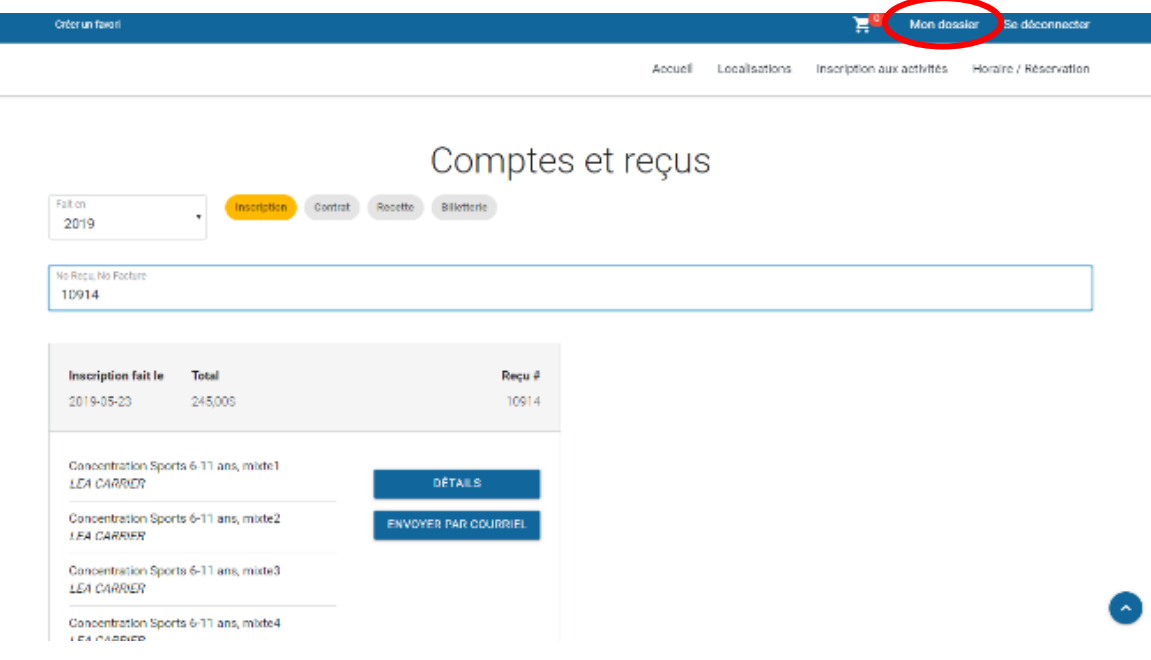